# **oCam 操作說明**

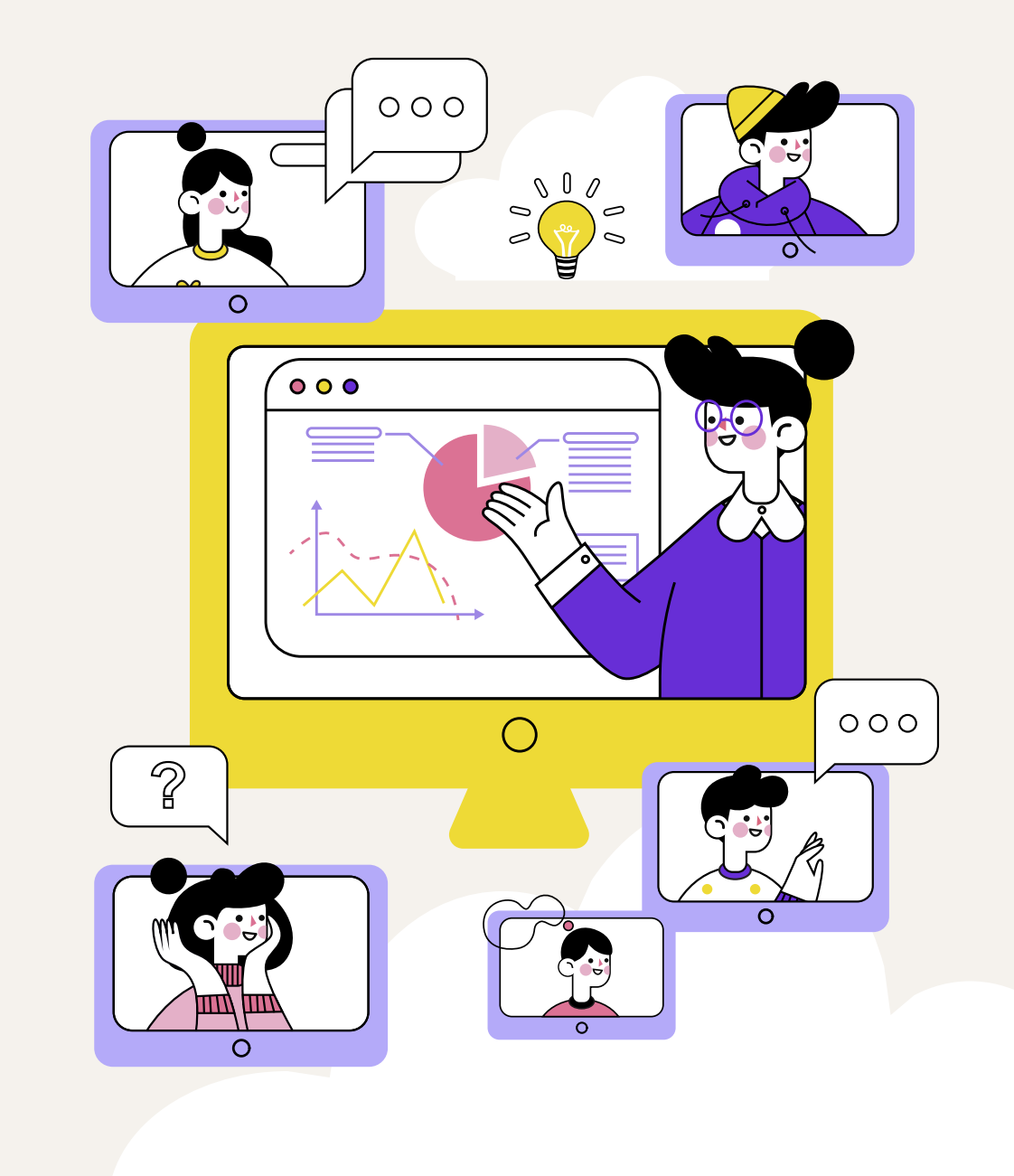

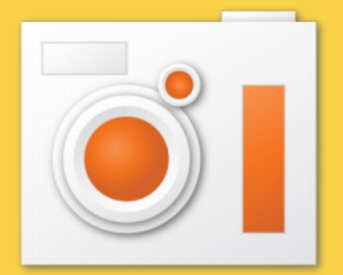

## **oCam教材錄製**

### ◆ oCam於Win10系統介面上進行操作範例

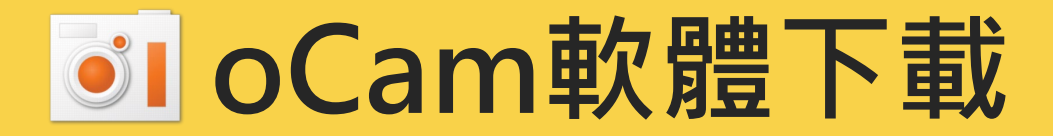

## **請先至雲端連結下載 oCam 免安裝版:**

### **[https://drive.google.com/file/d/1KvoPq24XntIVNFVoeKFB](https://drive.google.com/file/d/1KvoPq24XntIVNFVoeKFBCSeX06wMbrp7/view?usp=share_link) CSeX06wMbrp7/view?usp=share\_link**

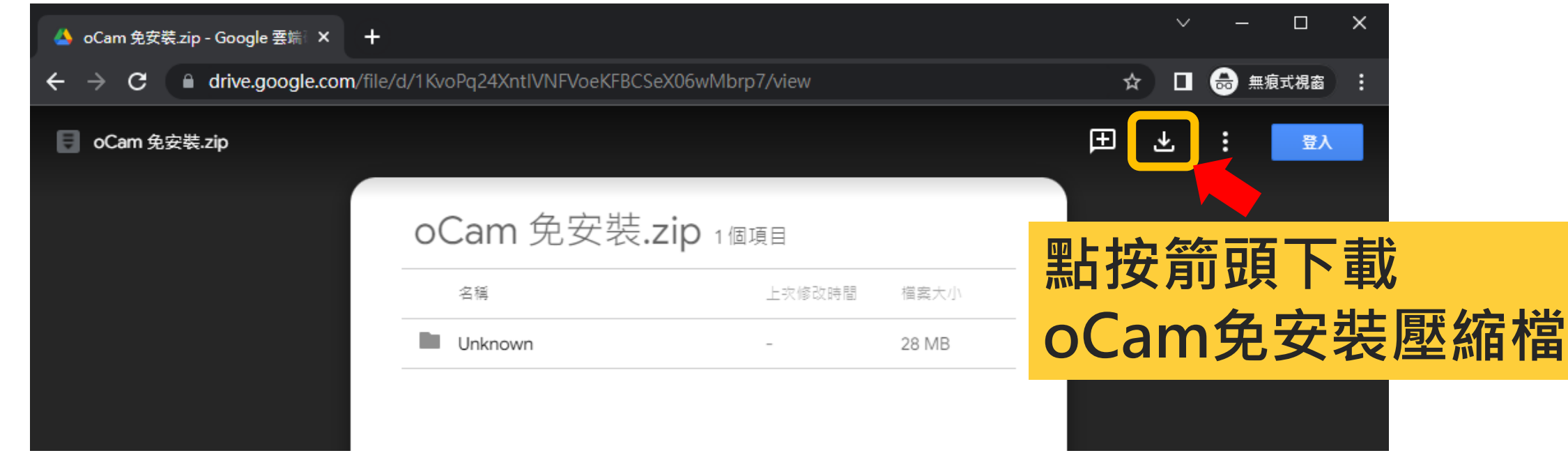

## **下載完畢後請將oCam 免安裝zip檔解壓縮**

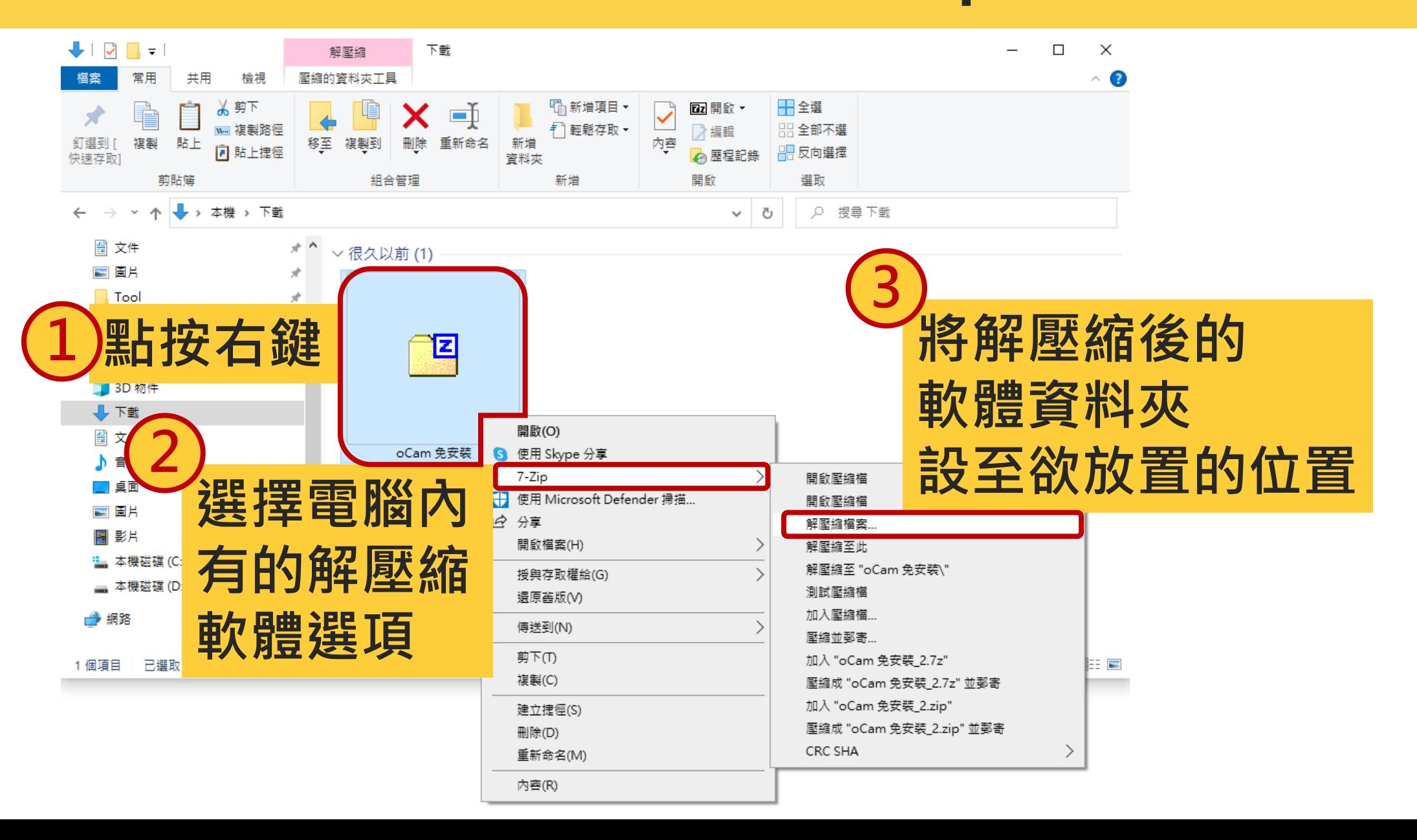

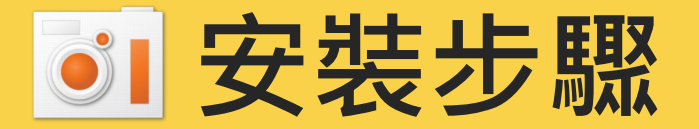

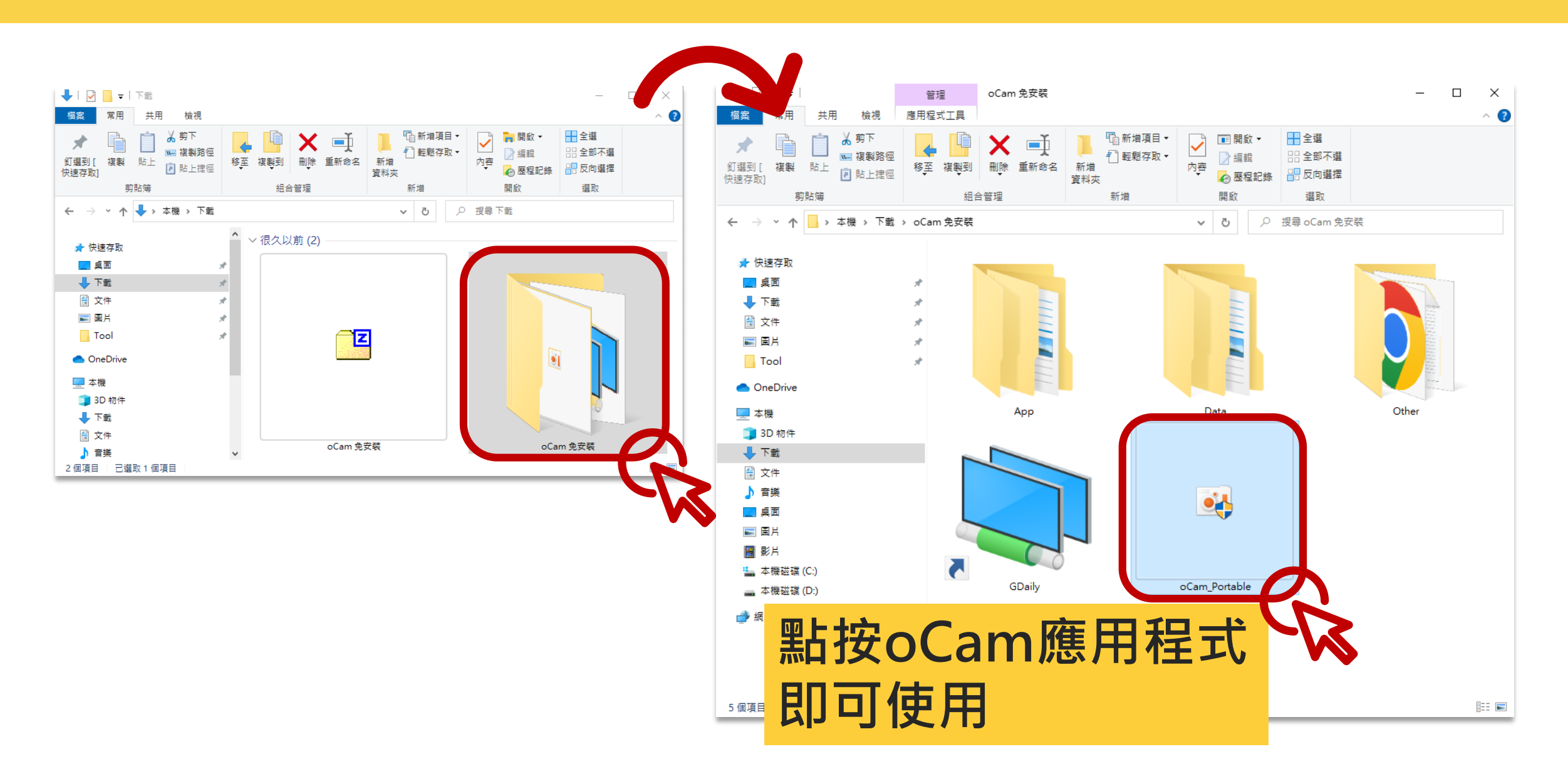

## **oCam軟體執行**

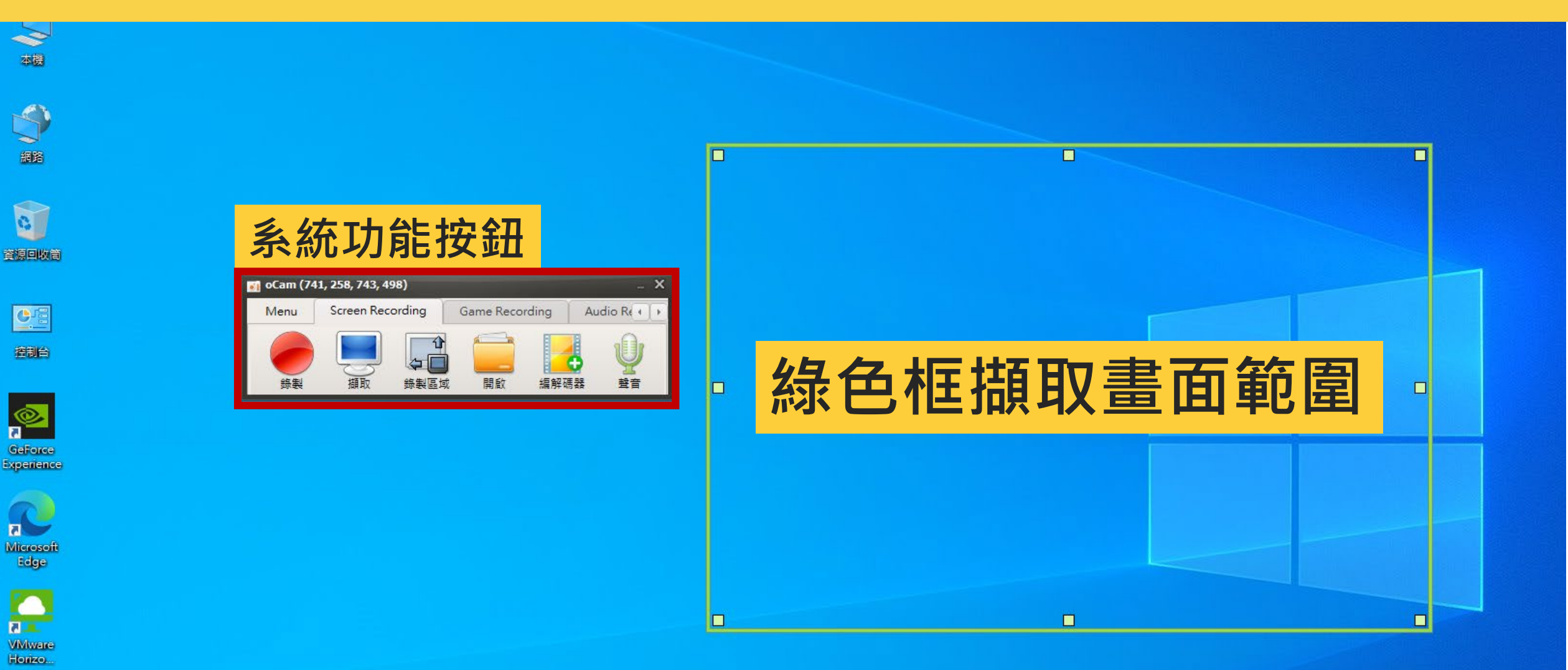

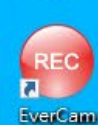

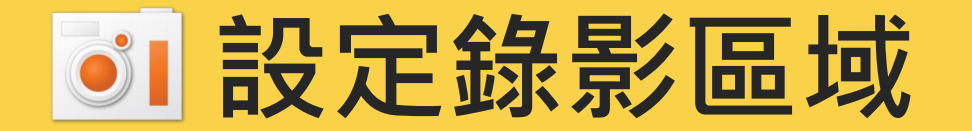

#### **綠色十字在螢幕中間為全螢幕錄影 若要錄製全螢幕簡報 建議選擇全螢幕**

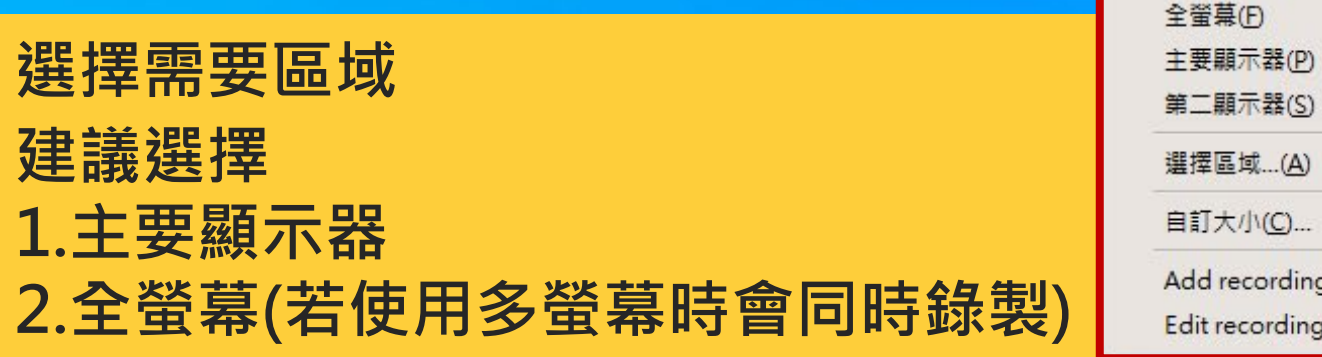

 $\frac{d\mathbf{r}}{dt}$ 

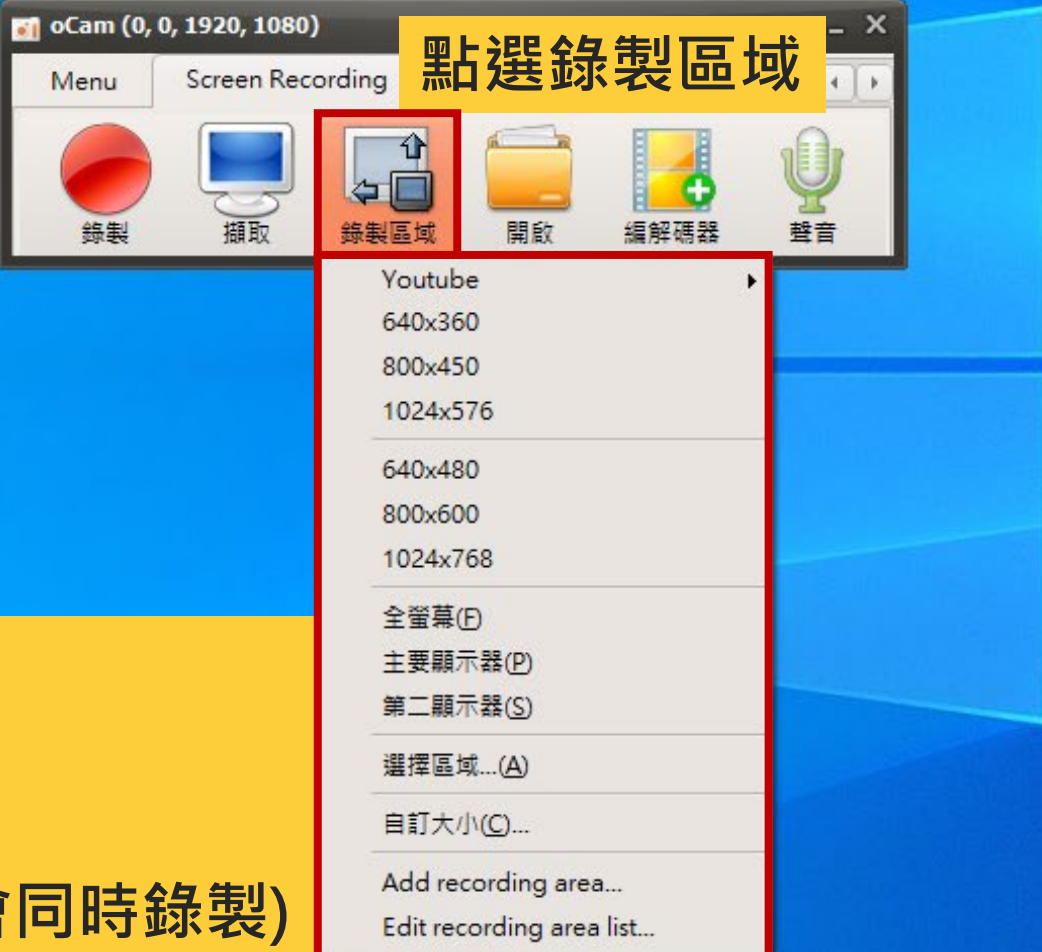

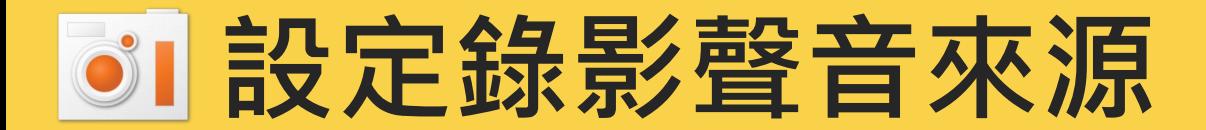

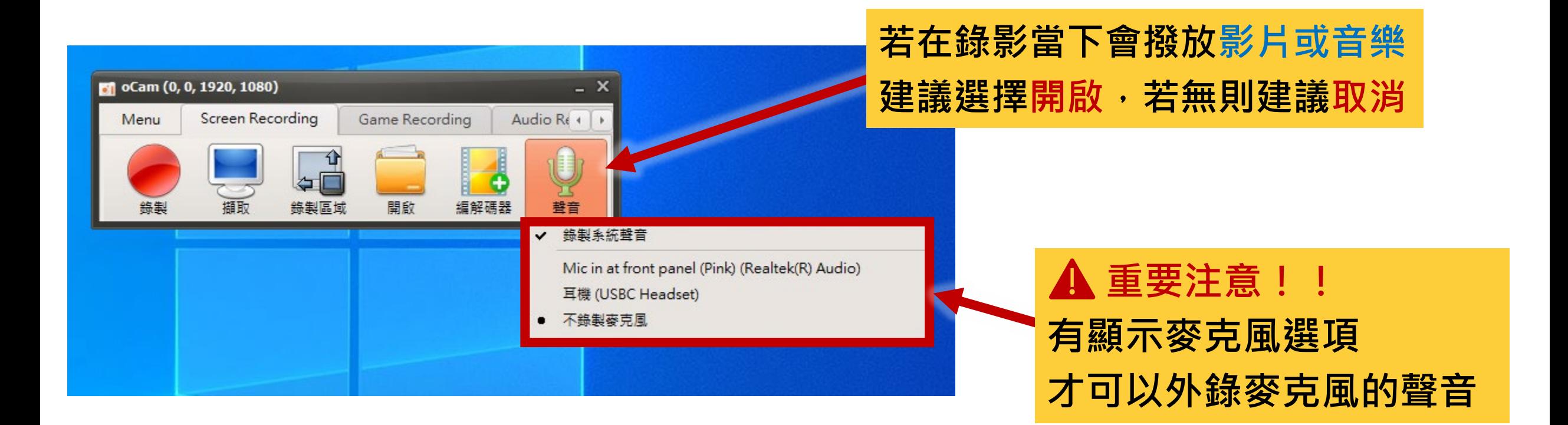

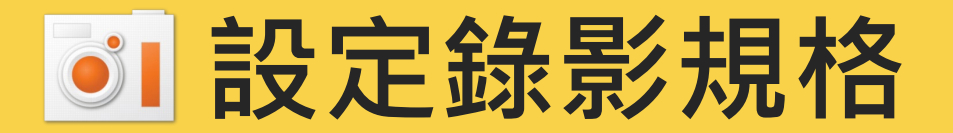

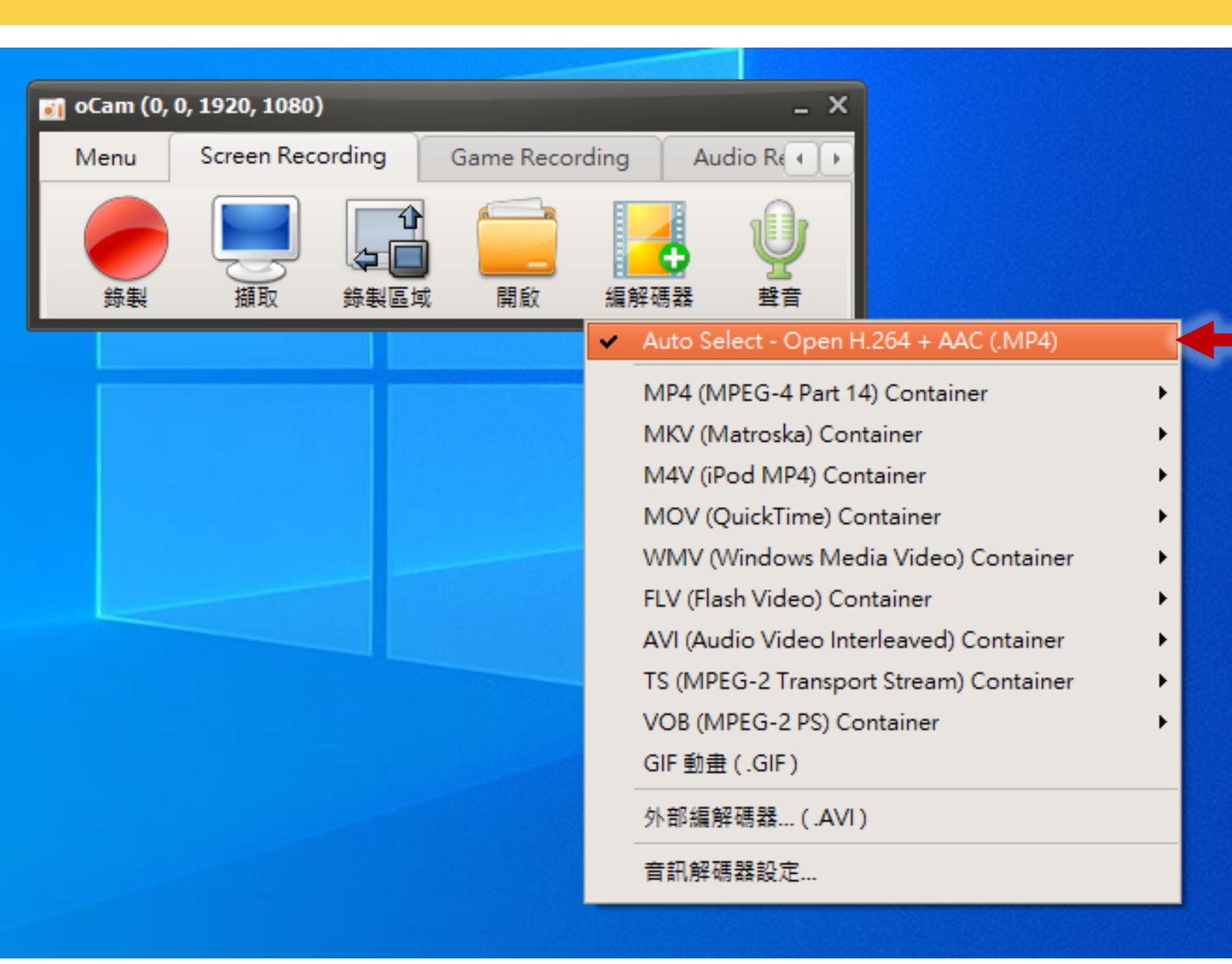

#### **請統一選擇此格式**

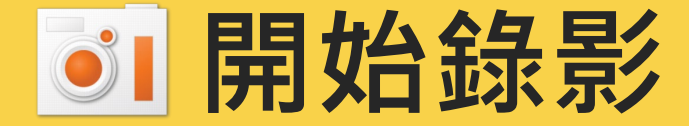

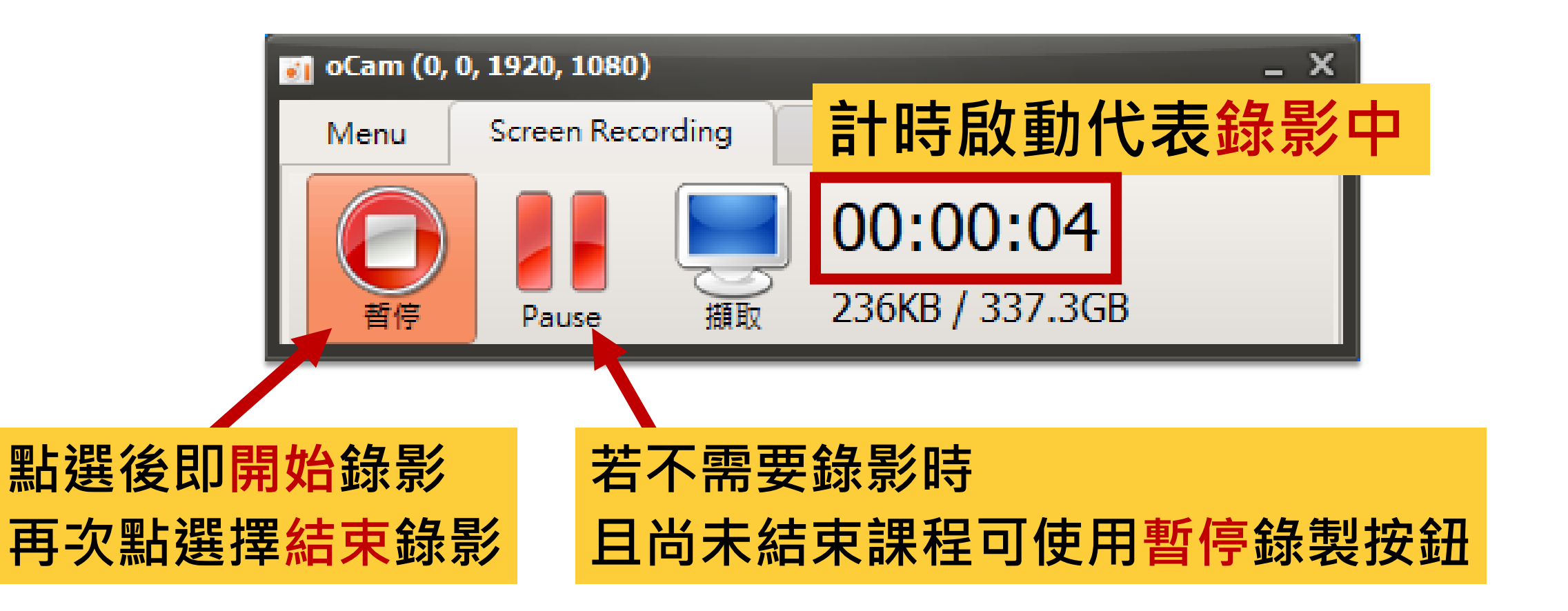

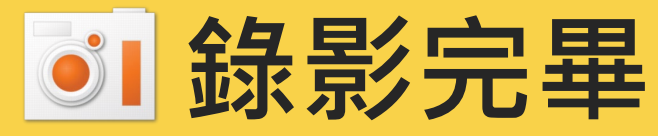

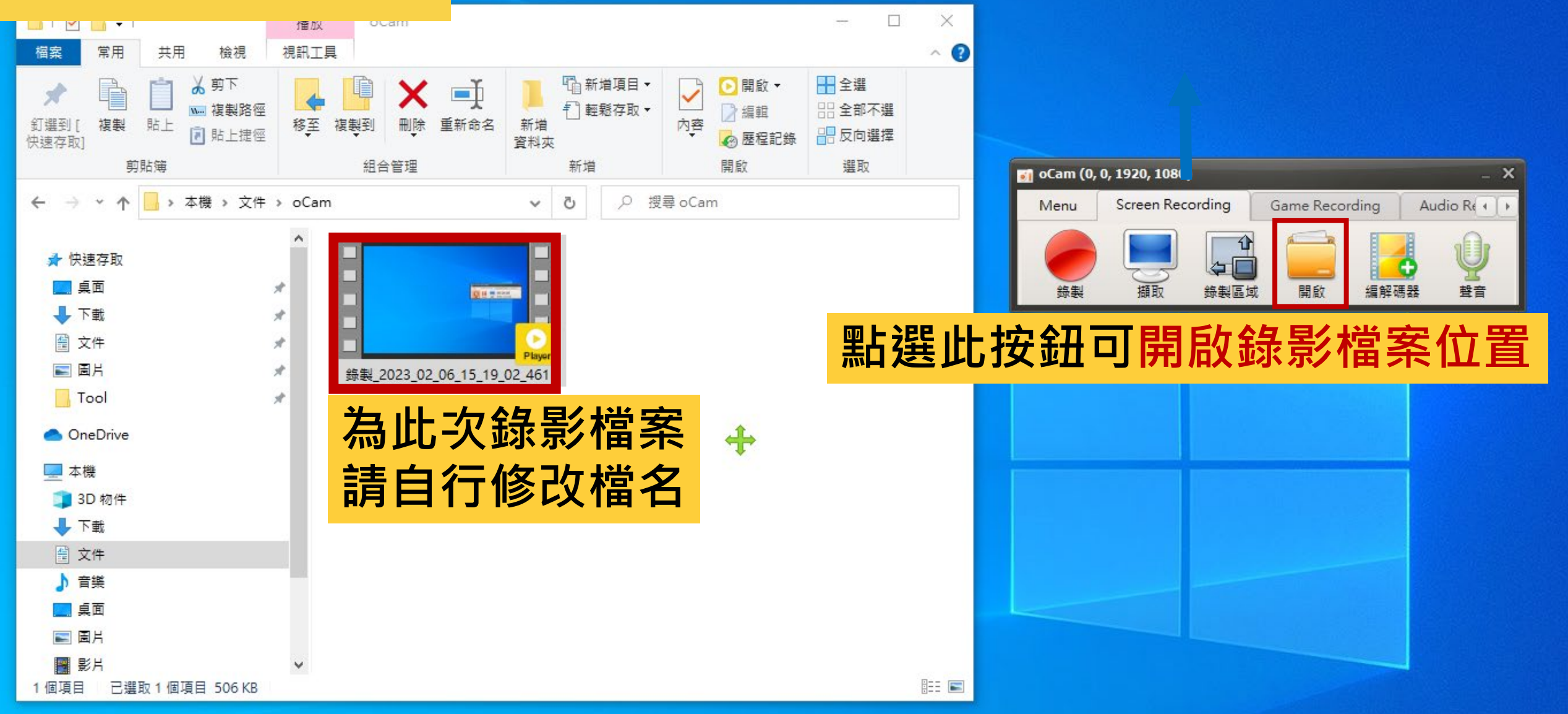

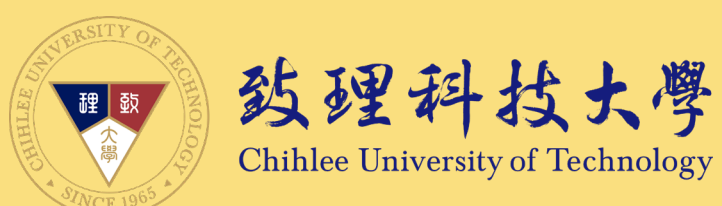

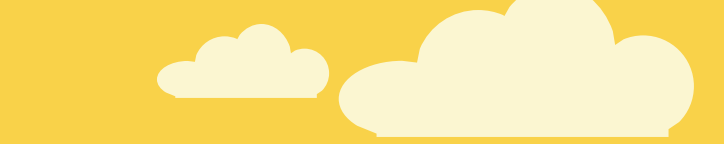

## **歡迎你進入線上教學的領域**

#### 若您對於本指引內容有任何問題或建議、輔導

#### 歡迎聯絡創新數位教學中心

我們會盡力協助,感謝

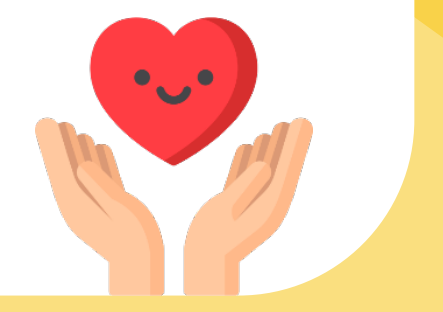